# **GUIDE DE DEPLOIEMENT MULTIPOSTE POUR INNOV-HOTEL SOFT : MODE CLIENT SERVEUR**

#### **Partie 1 : Notion de base de données**

Toutes les opérations que vous enregistrez dans INNOV-Hôtel Soft sont forcément mémorisées quelque part sur le disque dur de votre ordinateur. Les fichiers qui stockent ces informations constituent la base de données.

Le logiciel INNOV-hôtel soft est capable de fonctionner en réseau sur plusieurs ordinateurs simultanément. Pour cela deux modes d'accès aux données ont été prévu :

- **Le mode partage de fichier** : ici la base de données utilisée est une base de données de type Microsoft Access. En règle générale utilisez ce mode dans une structure qui compte moins de 4 ordinateurs connectés simultanément au logiciel et moins de 40 chambres.
- **Le mode client-serveur** : ici la base de données utilisée est une base de données de type MySQL Server. MySQL est l'un des Système de Gestion de Base de données les plus performants. Il est par exemple le plus utilisé pour stocker les informations au sein des serveurs hébergeant les sites web.

**La suite de ce document traitera uniquement du mode client-serveur avec MySQL.**

### **Partie 2 : Accès aux données en mode client Serveur**

Dans ce mode il recommandé de dédier un ordinateur exclusivement au rôle de serveur.

Téléchargez MySQL Server Community Edition sur

<http://innov-softs.com/downloads/mysql.zip>

ou directement sur le site<https://www.mysql.com/products/community/>

Une copie du fichier d'installation de MySQL est également disponible dans le CD-Rom livré avec le logiciel.

**1. Installez INNOV-Hôtel Soft sur le poste principal**

**2. Installez MySQL sur le poste principal (Serveur)**

*La démarche d'installation expliquée ci-dessous est une démarche simplifiée mais qui répondra à nos besoins. Elle peut être optimisée si vous avez des connaissances informatiques requises.*

**a.** Au lancement de l'installation cet écran apparait, cliquez sur la première option (*installMySQlProducts*), puis cliquez sur « next »

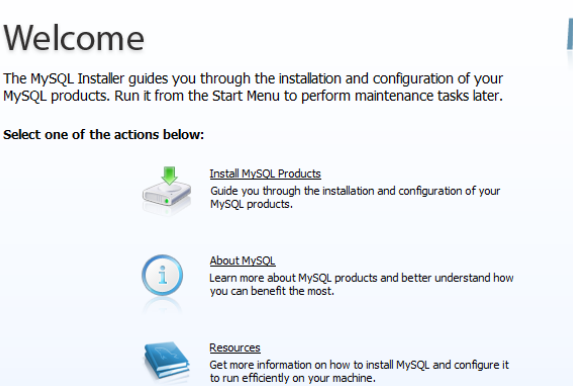

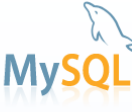

**b.** Choisissez l'option « **Server only** », puis cliquez sur « next »

**c.** Déroulez la liste de choix, puis sélectionnez « **Server Machine** », puis « next »

### **d.** Dans

« rootaccountpassword » , saisissez **un mot de passe** puis confirmez le dans le second champ. **Mémorisez** ce mot de passe, c'est le mot de passe du compte administrateur du serveur MySQL.

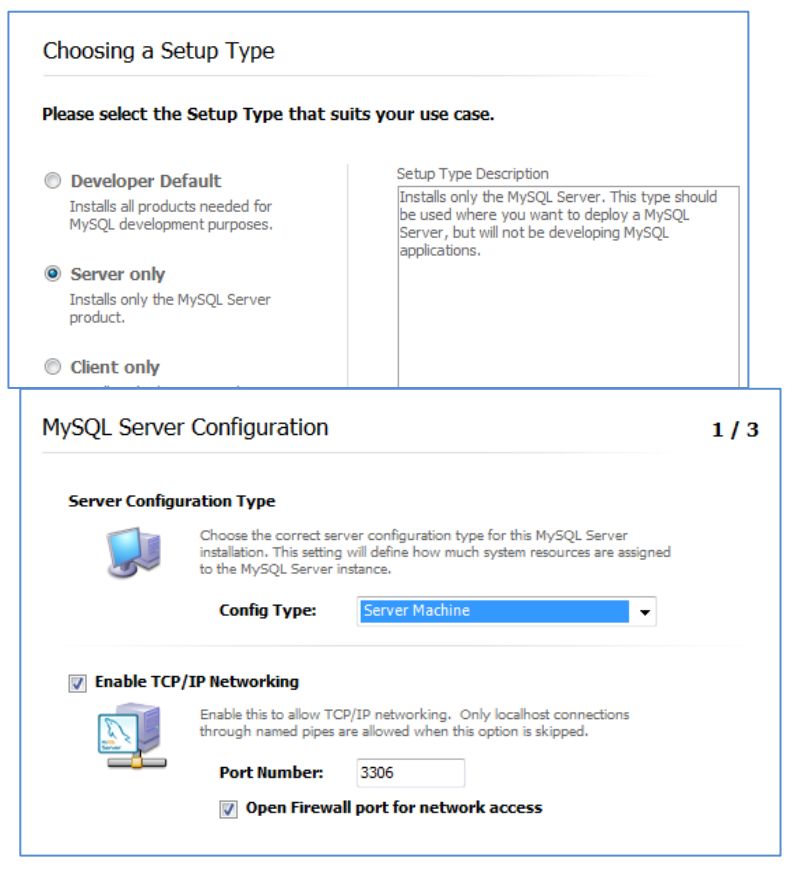

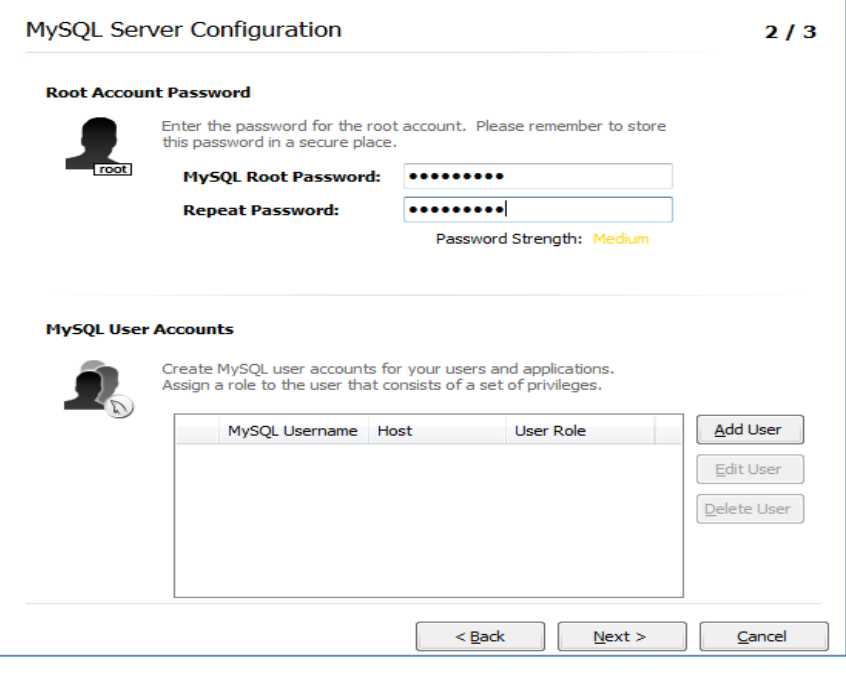

Cliquez sur « **add User** » pour créer le compte utilisateur qui servira à connecter tous les postes au serveur MySQL.

> User name saisissez « hotel » Host : All Host (%) Mot de passe : « hotel »

**Cliquez une seconde fois sur** « **add User** » pour créer le compte utilisateur qui servira à connecter tous les postes au serveur MySQL.

> User name saisissez « innovhotel » Host : All Host (%) Mot de passe : « innovhotel »

Gardez les autres options comme sur l'image ci-après

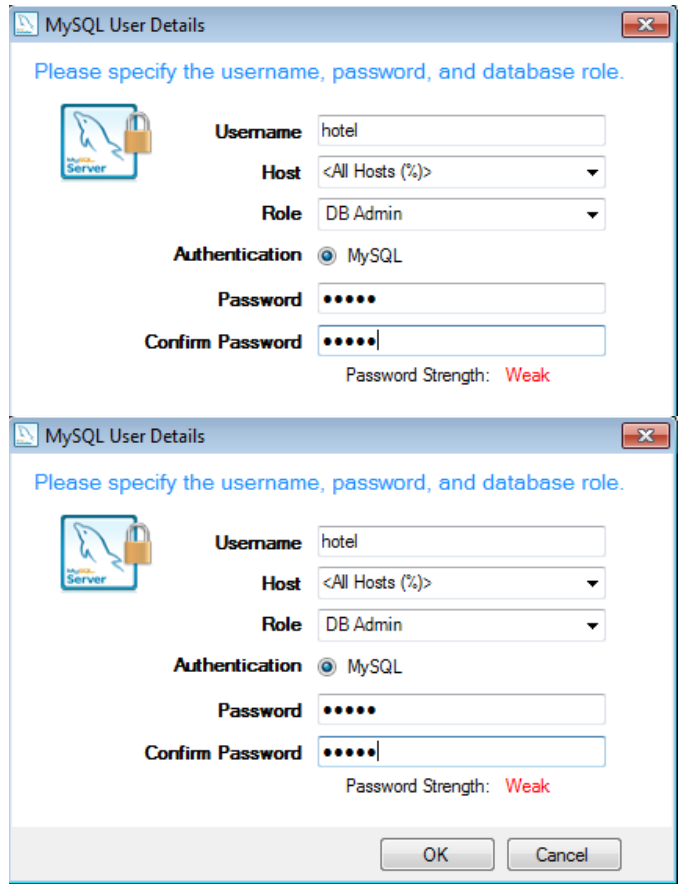

- **f.** Gardez les options telles que présentées sur cette image
- **g.** Validez pour terminer, notre serveur MySQL est installé et fonctionnel

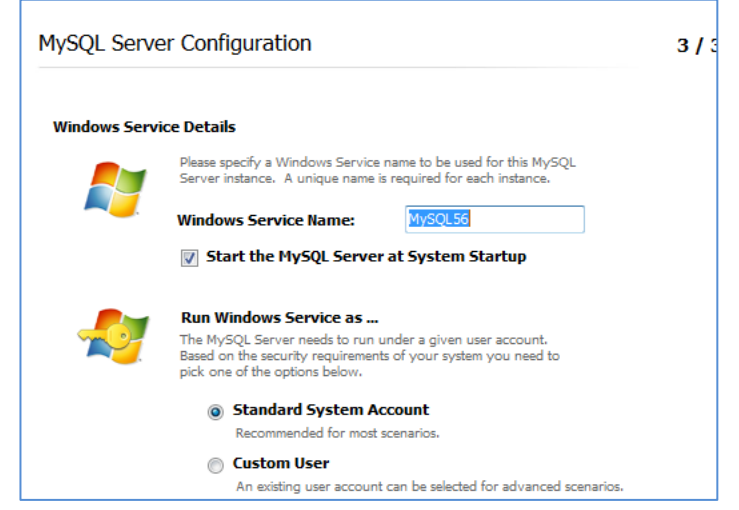

## **3. Effectuez ces opération sur le poste principal**

A ce stade le serveur MySQL est fonctionnel mais ne contient aucune base de données nous devons donc configurer la connexion au serveur, puis créer une base de données vierge.

- 1) Ouvrez INNOV-Hôtel Soft
- 2) Allez dans Fichier => Base de données =>paramètres
- 3) La fenêtre suivante s'affiche

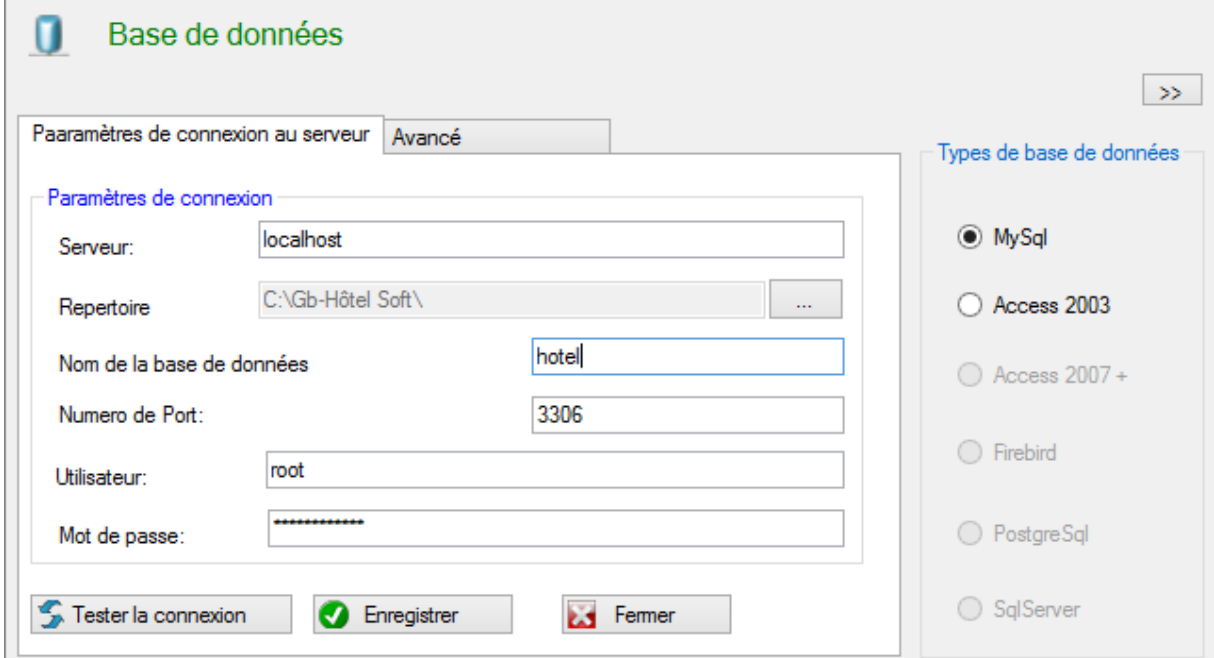

- Cochez l'option « **MySql** »
- **« Serveur** » : Saisissez « **localhost** » ou « **127.0.0.1** »
- **« Nom de base de données** » : Saisissez «**hotel**»
- **« Numero de port** » : Saisissez «**3306**»
- **« Uilisateur**» : Saisissez «**hotel**»
- **«Mot de passe** » : **Saisissez**«**hotel**»
- Cliquez sur l'onglet **« Avancé »,** à ce stade vous avez fournis tous les paramètres nécessaires à la connexion au serveur.

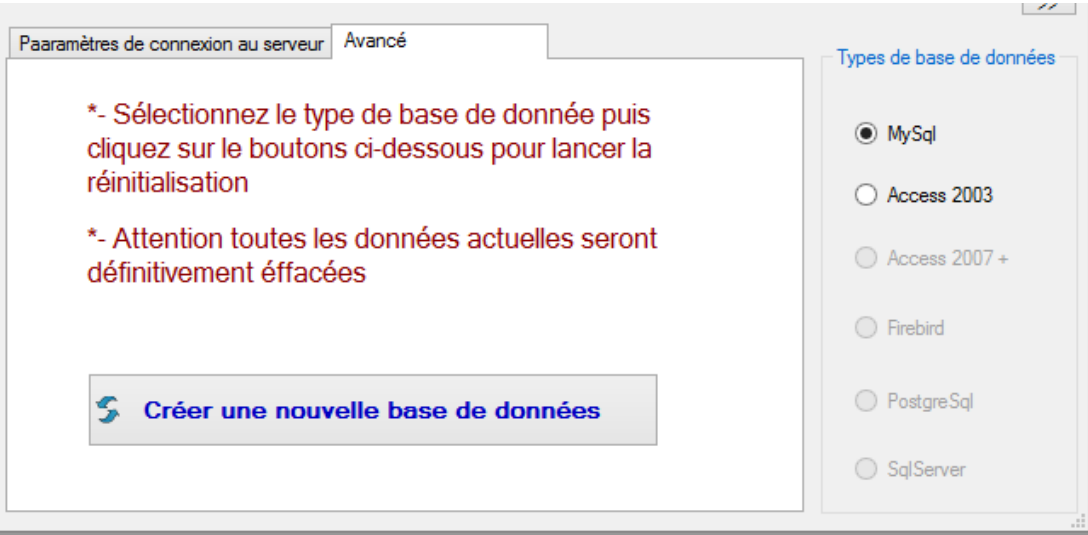

 Cliquez sur le bouton « **Créer une nouvelle base de données** » Le système va créer une nouvelle base de données sur le serveur.INNOV-Hôtel soft va redémarrer. Vous êtes alors connecté à la base de données MySQL Server, il ne reste plus que à configurer les autres postes secondaires

# **4. Effectuez cette opération sur chacun des postes secondaires pour le connecter à MySQL.**

MySQL est installé et déjà fonctionnel sur le poste principal.

Après avoir installé INNOV-Hôtel Soft sur le poste secondaire, allez dans Fichier => Base de données =>paramètres La fenêtre suivante s'affiche

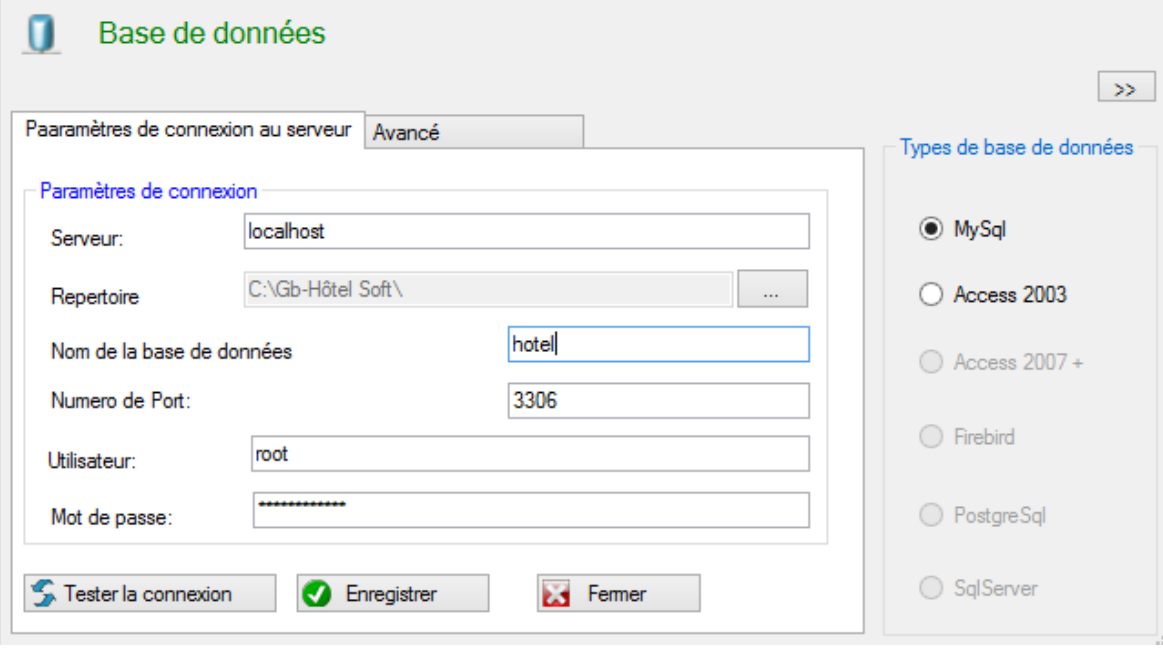

- Cochez l'option « **MySql** »
- **« Serveur** » : Saisissez **l'adresse IP du serveur (poste sur lequel est installé mysql)**
- **« Nom de base de données** » : Saisissez «**hotel**»
- **« Numero de port** » : Saisissez «**3306**»
- **« Uilisateur**» : Saisissez «**hotel**»
- **«Mot de passe** » : Saisissez «**hotel**» Cliquez sur **« Enregistrer »,**  vous être désormais connecté au serveur